# **Графический редактор G-кодов CAM\_YANTAR.**

## **Руководство пользователя.**

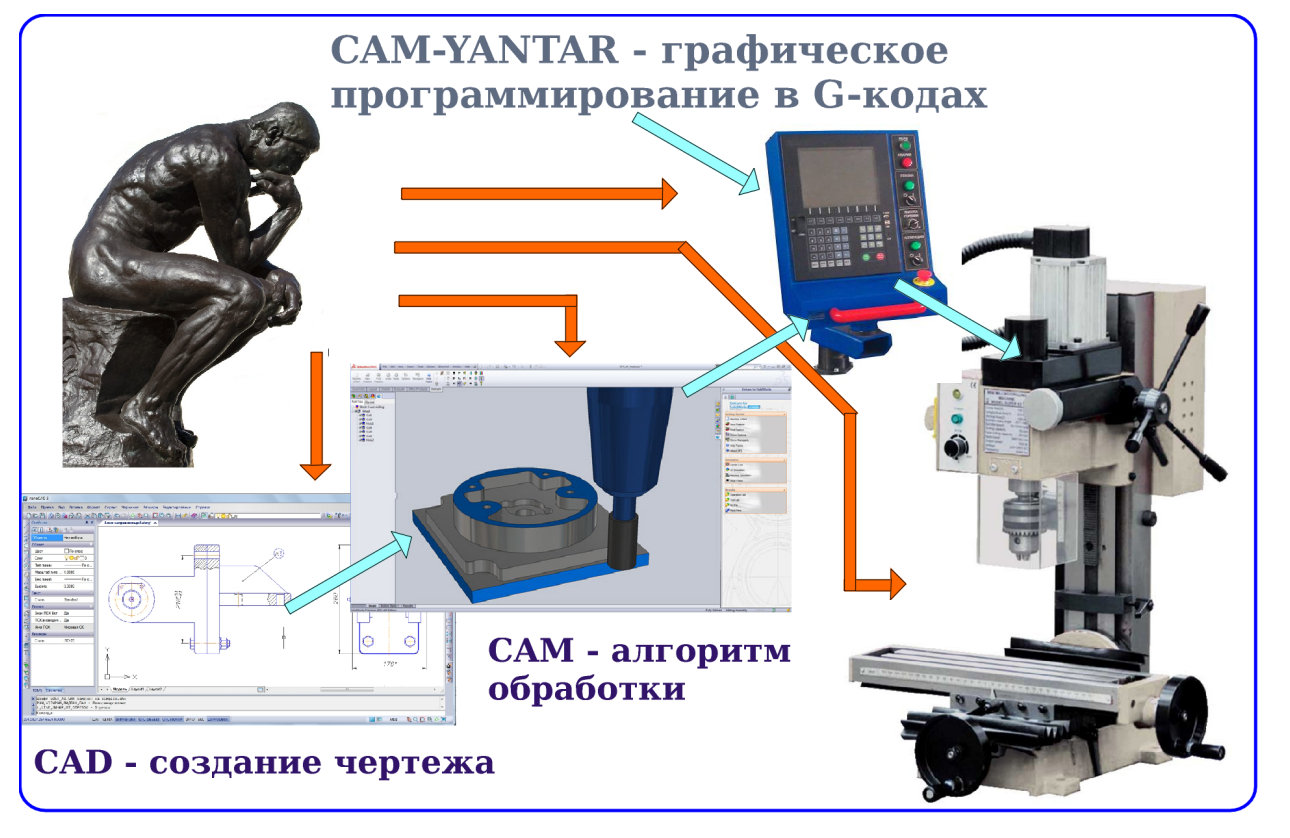

Промышленный путь разработки программ ЧПУ предполагает приобретение и освоение громоздких и супердорогих программ CAD-CAM. Типично, процесс создания управляющей программы (УП) для станка в G-кодах включает разработку чертежа в CAD -системе, с последующим преобразованием препроцессором в текстовый файл УП. В результате решение простых практических задач выливается в многочасовое изучение ассортимента и обширных возможностей монстров типа Autocad, SolidWorks и т. д.

В конце концов, практический работник переходит на прямое создание УП в текстовом редакторе.

Графический редактор G-кодов CAM\_YANTAR создан для полуавтоматического создания УП, *с просмотром результатов непосредственно в процессе программирования.*

Графический редактор G-кодов CAM\_YANTAR работает в операционных система - **Windows XP .. Windows 10 , Linux Ubuntu 10.04 .. Mint 17.02** 

#### Оглавление

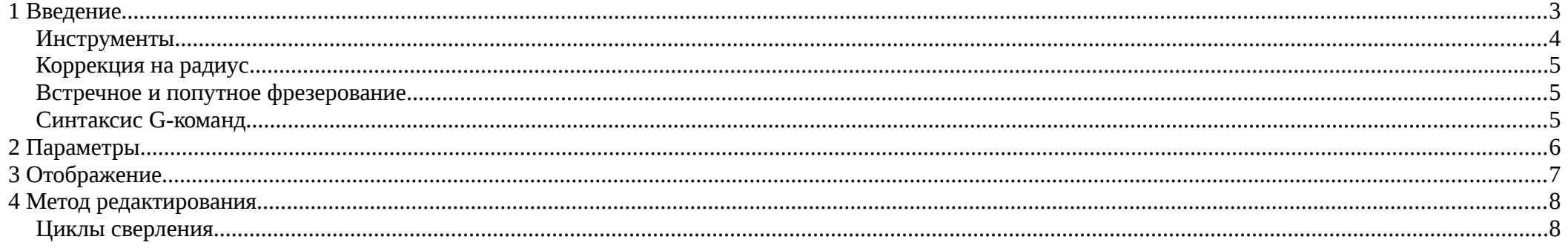

## **1 Введение**

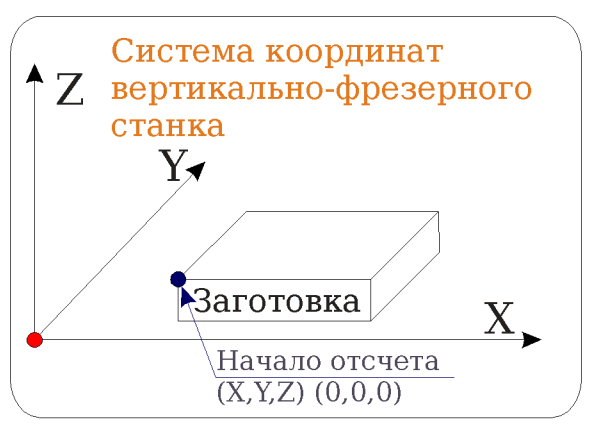

Оси станка ориентированы именно так. То есть увеличение координаты Х соответствует перемещению шпинделя вправо, относительно детали и т. д. Это так, даже если в реальности шпиндель неподвижен, а деталь движется влево.

При написании G-кодов принято отсчет вести от верхнего левого ближнего угла заготовки .

**Таким образом Z<0 — фрезеруем, а Z>0 — скользим над поверхностью.**

Заготовка на столе закрепляется приспособлениями- прихватами.

Поэтому перемещать фрезу над деталью следует на безопасной высоте — выше прихватов.

Засверливаться на нужную глубину рекомендуют на малой скорости (вертикальная подача меньше горизонтальной).

Само фрезерование производится на несколько большей скорости горизонтальной подачи. В G-кодах :

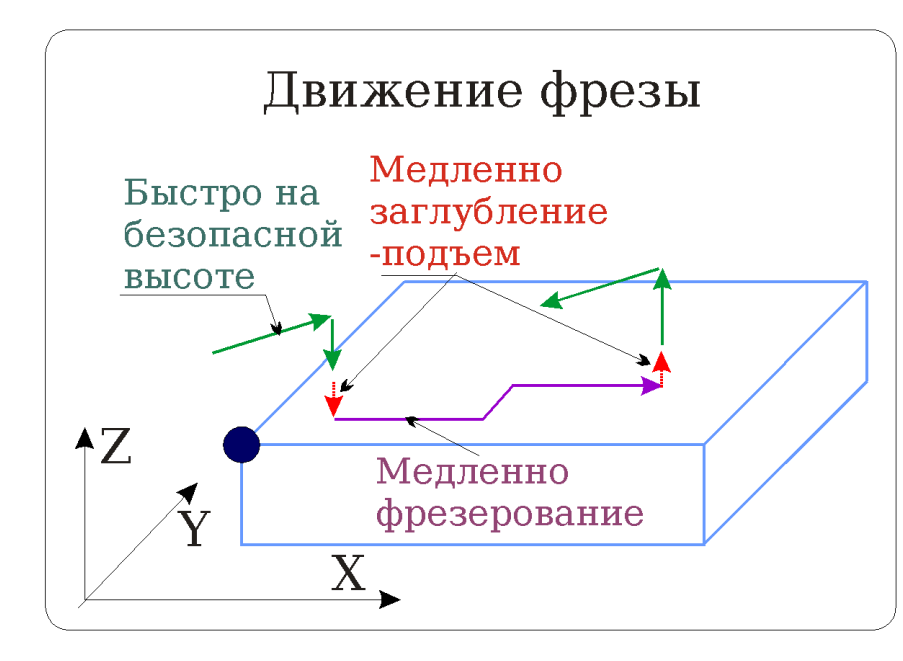

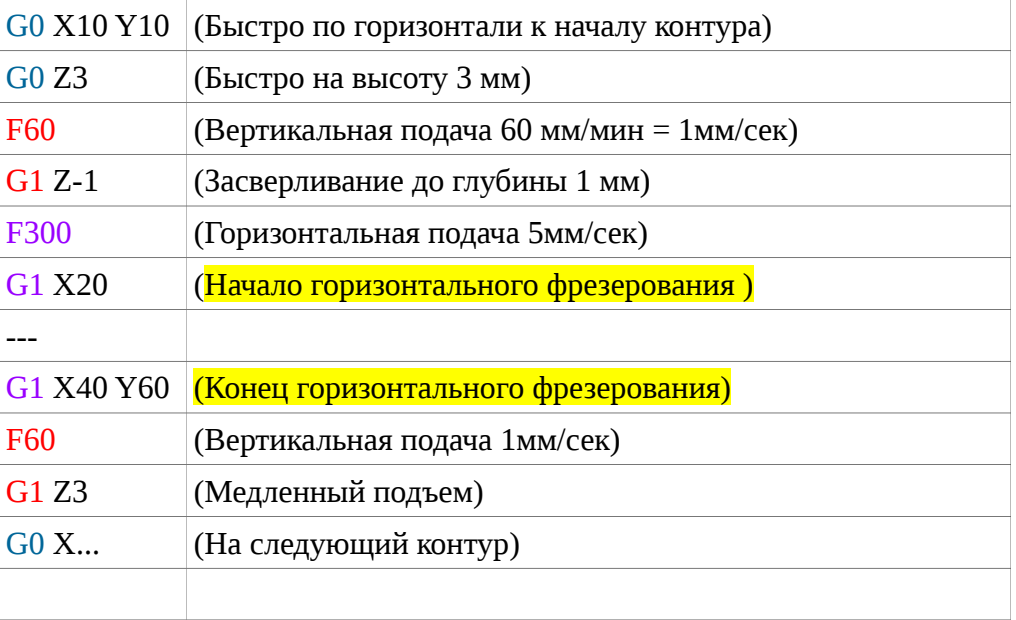

Фрезерование обычно выполняется за несколько проходов. То есть первый раз контур (<mark>выделен желтым</mark>) фрезеруется на глубине 1мм, второй-2 мм и т.д.

Таким образом желтый участок кода должен дублироваться, перемежаясь командами заглубления. Отсюда структура файла будет такой

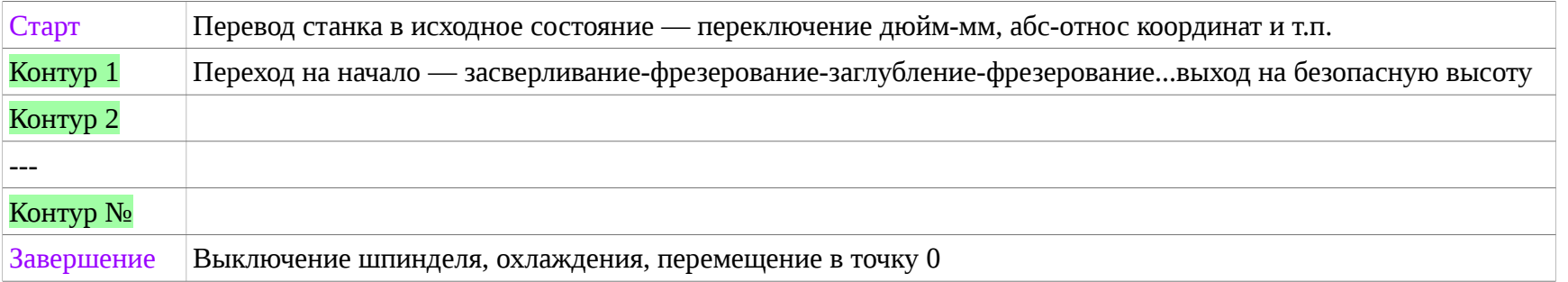

#### **Инструменты**

G-code ( ИСО-7 бит,ISO 6983-1:1982,ГОСТ 20999-83) располагает 4 командами перемещения G0..G3. Остальные команды редактора представляют собой макросы. То есть инструмент Прямоугольник заменяется четырьмя командами G1-фрезерование отрезка и т.п.

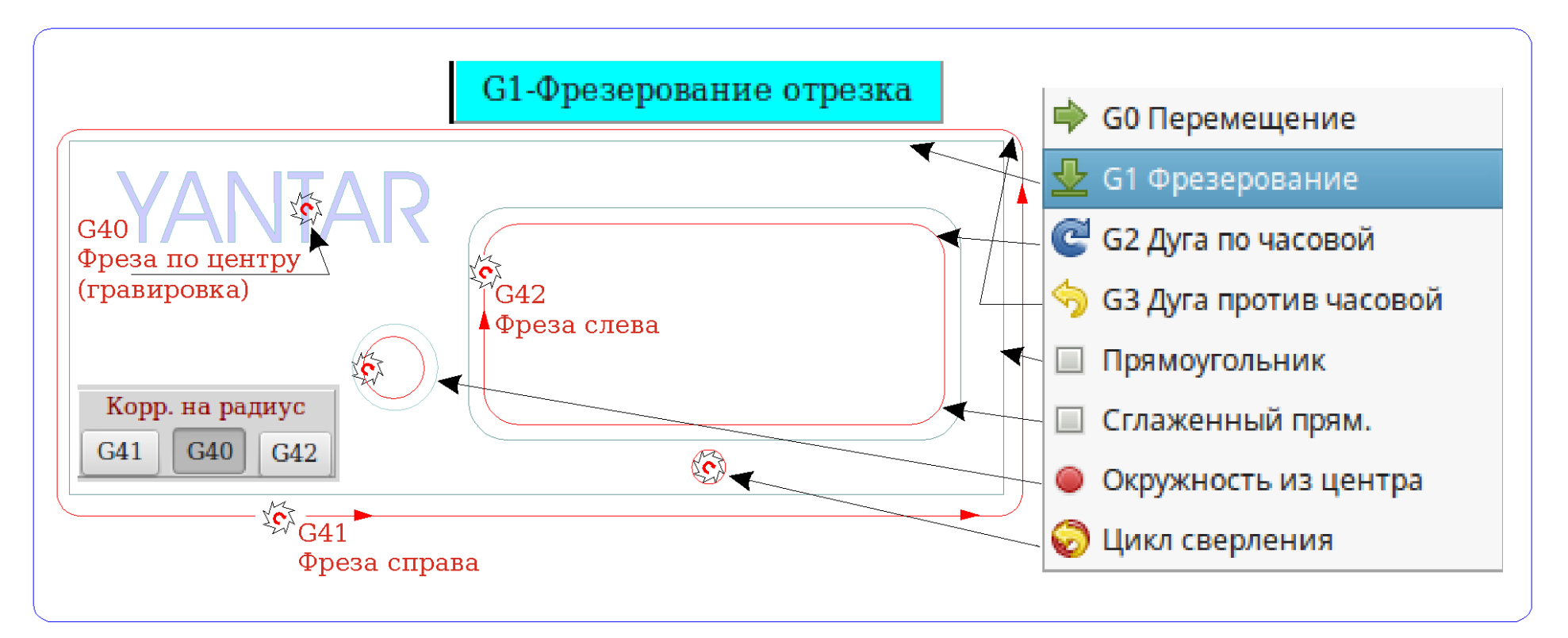

#### **Коррекция на радиус**

При гравировке и сверлении центр фрезы двигается по траектории чертежа. При фрезеровании не центр, а край фрезы должен двигаться по траектории чертежа. То есть траектория должна быть смещена на радиус инструмента. Для этого предназначены команды G41 и G42 (коррекция на радиус инструмента слева или справа от направления движения). Красный — реальная траектория центра фрезы.

#### **Встречное и попутное фрезерование.**

Встречное фрезерование — когда фреза «упирается рогом» - позволяет получить лучшую чистоту поверхности. Обратите внимание — внутренние контуры обходятся по часовой стрелке, внешний — против.

#### **Синтаксис G-команд**

В G-командах отображается только Цель перемещения, Старт известен из предыдущей команды

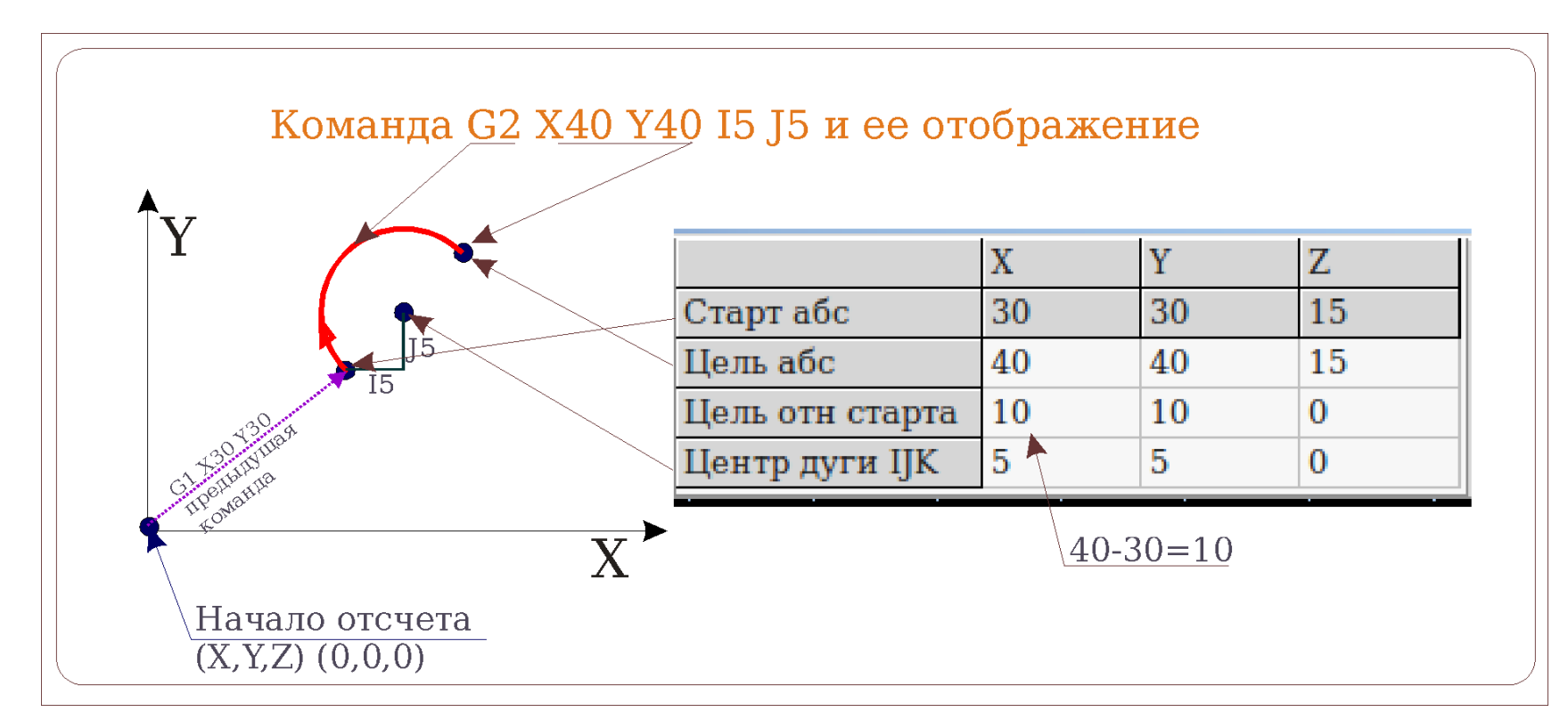

## **2 Параметры**

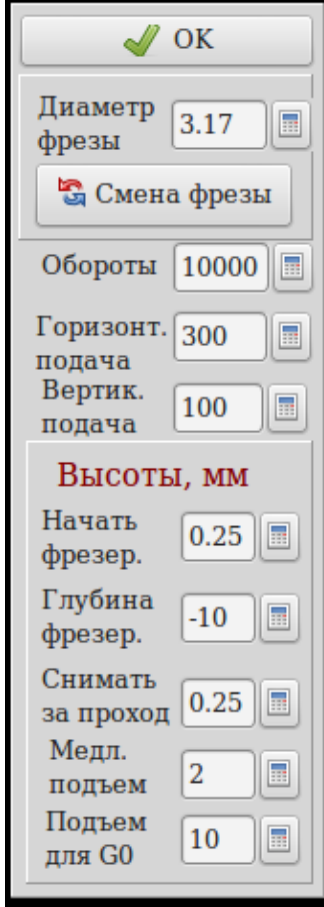

Эта панель появляется при запуске программы или вызывается нажатием кнопки Параметры или надписи Глубина..

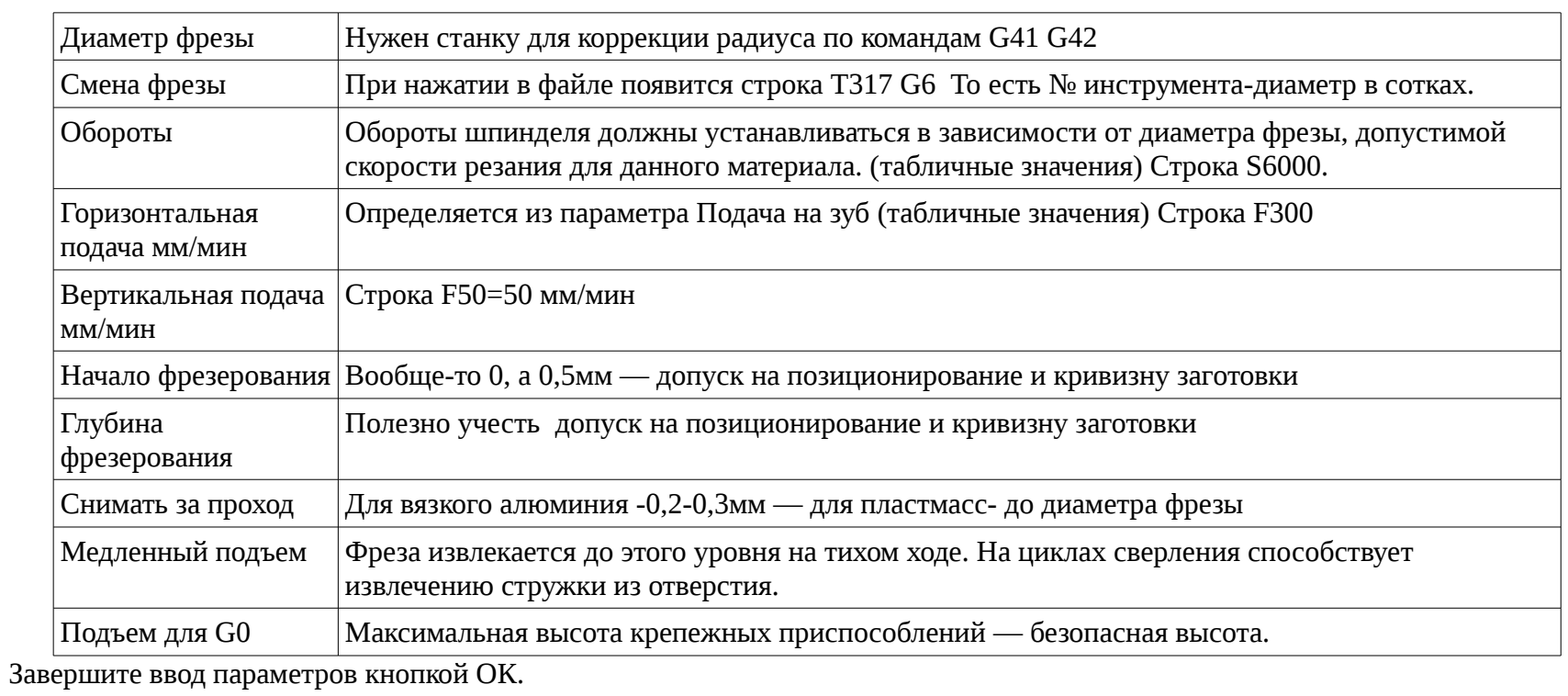

Для ввода значений в диалоге ввода -кликните на надписи *Медл. подъем* — для ввода высоты медленного подъема.

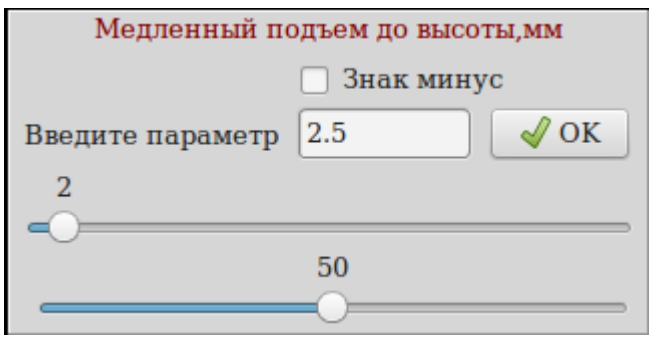

Диалог ввода позволяет вводить параметр мышью — верхний движок — целая часть, нижний-дробная.

При нажатии кнопки рядом с полем ввода, вызывается диалог Калькулятор. Для ввода отрицательных значений используйте кнопку «+-».

## **3 Отображение**

Для знатоков G-кода, есть возможность построчного редактирования.

Контуры можно удалять, перемещать (то есть менять последовательность резания).

Можно изменить параметры контура — глубину реза, коррекцию на радиус и проч.

После того как файл сохранен в абсолютных координатах, можно сохранить его в относительных. Этот режим удобен для последовательного вырезания заготовок из большого листа.

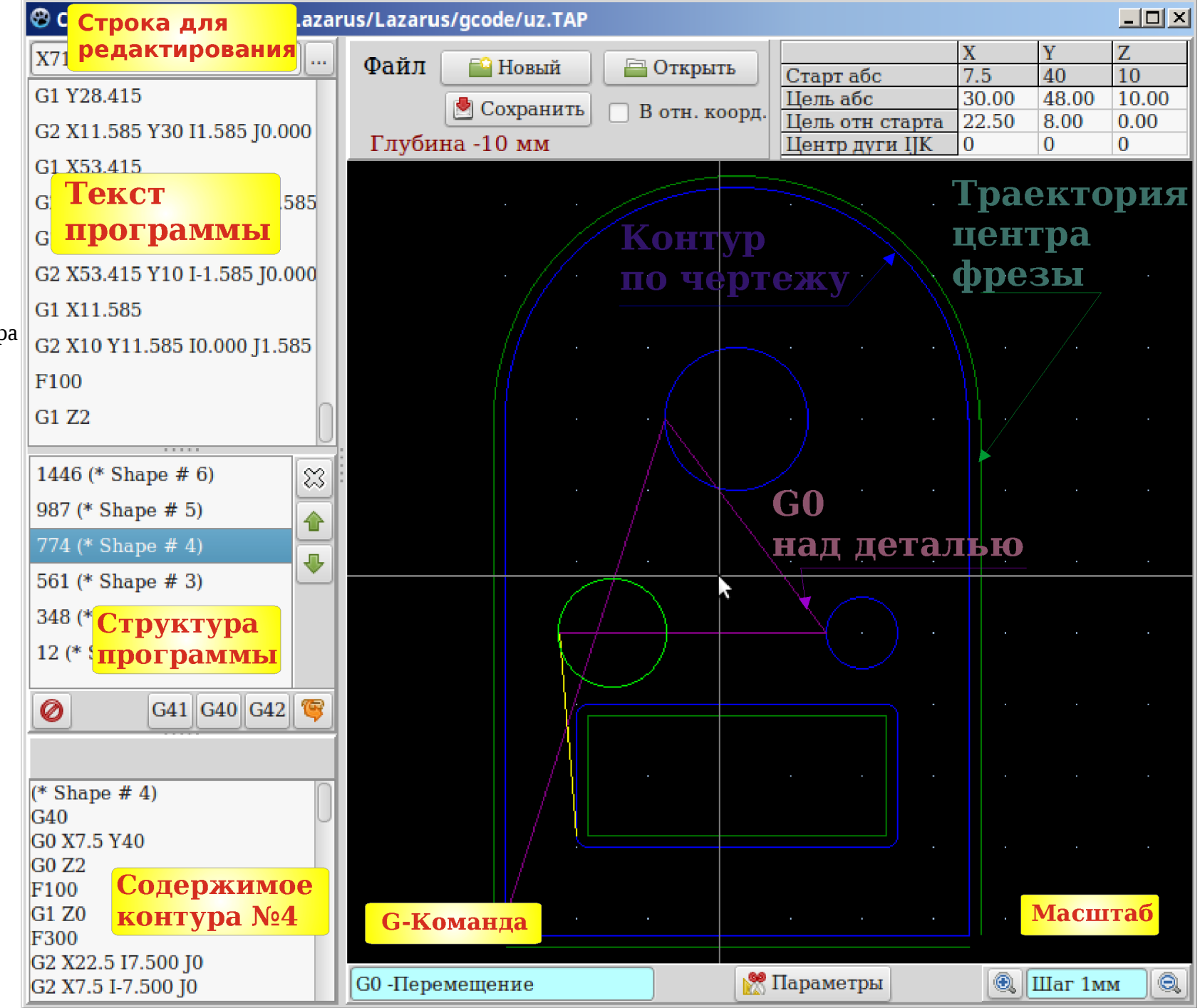

### **4 Метод редактирования**

Основной — графический, ориентируясь на координаты в правом верхнем углу экрана. Активнее пользуйтесь правой кнопкой мыши!

- Выбираем масштаб он же шаг привязки
- Выбираем инструмент (примитив, G-команду).
- Завершаем ввод команды помещением ее в контур.
- Когда контур готов помещаем его в файл.
- Перемещаемся в начало следующего контура и т. д.
- Сохраняем файл.

В случае необходимости, редактируем параметры контуров (последовательность обхода, коррекция на радиус, глубина реза, снимать за проход).

При необходимости ввести дробный размер, пользуемся диалоговым окном (вызывается правой кнопкой мыши).

#### **Циклы сверления**

Фреза, после засверливания на заданный шаг, приподнимается над заготовкой для извлечения стружки.